**Technical Report # 1603**

**Distributed Item Review:**

**Administrator User Guide**

P. Shawn Irvin

University of Oregon

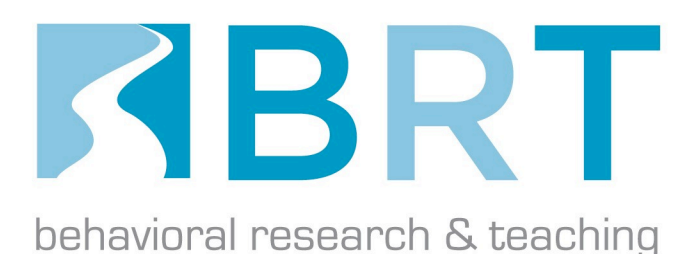

Published by

Behavioral Research and Teaching University of Oregon • 175 Education 5262 University of Oregon • Eugene, OR 97403-5262 Phone: 541-346-3535 • Fax: 541-346-5689 http://brt.uoregon.edu

Copyright © 2016. Behavioral Research and Teaching. All rights reserved. This publication, or parts thereof, may not be used or reproduced in any manner without written permission.

The University of Oregon is committed to the policy that all persons shall have equal access to its programs, facilities, and employment without regard to race, color, creed, religion, national origin, sex, age, marital status, disability, public assistance status, veteran status, or sexual orientation. This document is available in alternative formats upon request.

#### **Acknowledgements**

The development of the Distributed Item Review (DIR) and the following *User Guide* was made possible by the efforts of many professionals from Behavioral Research and Teaching at the University of Oregon. These individuals include Analyst Programmer, Trevor Cords, Educational Research Assistant and Assessment Specialist, Dan Farley, Special Education Specialist and Affiliate, Steve Jonas, and Director, Gerald Tindal. Trevor, Dan, Steve, Gerald, and others have worked to iteratively improve and refine the DIR system over the course of many years and research studies to better meet the needs of assessment development teams, and thus, the instructional and learning needs of teachers and students nationwide.

#### **Distributed Item Review: Administrator User Guide**

The Distributed Item Review (DIR; Behavioral Research and Teaching, 2013) is a secure and flexible, web-based system designed to present test items to expert reviewers across a broad geographic area for evaluation of important dimensions of quality (e.g., alignment with standards, bias, sensitivity, and student accessibility). The DIR is comprised of essential features that allow system administrators to design and conduct customized review studies, in which test items are bulk uploaded, paired with target academic content/performance standards and images, and then organized and assigned for review by selected experts (e.g., content and field experts, education leaders and practitioners, education researchers, and test and curricula developers). Administrators can choose from predefined item review questions, or design new review questions pertinent to their study. A variety of administrator-designed support resources can be uploaded and associated with item review studies. Web-based reporting features offer administrators a "quick view" of reviewer progress and study completeness; comma separated value (.csv) reporting functionality allows data files to be securely downloaded and saved in a table-structured format for use in statistical analyses (e.g., SPSS, R).

The following document provides detailed information about the DIR system, framed by a step-by-step administrator's guide to successfully creating and conducting test item reviews using the DIR. A DIR administrator may alter the sequence of the steps outlined, and possibly omit or alter a given step, we present the steps in the order that follows to comprehensively and parsimoniously discuss the principle steps, having successfully conducted several review studies across diverse research contexts. This administrator user guide can be downloaded at: http://www.brtprojects.org/publications/technical-reports.

Prior to reading this user guide and attempting to create a DIR item review, we recommend prospective administrators view the DIR System Introduction—downloadable as a Portable Document Format (.pdf) at: http://www.brtprojects.org/publications/presentations. The slides give prospective DIR administrators an overview of the system, offering a jumpstart to proceeding through this guide.

#### **Step One: Registering a** *User Account* **in the DIR**

Prior to registering an account with the DIR, a prospective administrator or user should ensure their device meets the system requirements. The DIR system is largely platform independent (i.e., Windows, Android, Macintosh), functional across devices (e.g., desktop, laptop, tablet, and mobile), and compatible with common web browsers (e.g., Internet Explorer, Firefox, Chrome, Safari). Additionally, upon creating an account a DIR user assents to our User Agreement and Privacy Policy, which can be found along with a complete listing of system requirements at: http://brtitemreview.com/about#system-requirements.

To register a new user account with the DIR, click the "Register" button at the bottom of the DIR homepage (http://brtitemreview.com), displayed in the screenshot, below. On the *New* 

*User Registration* page, complete the required fields and click "Register". Additional fields (e.g., *Educator Role*, *Years Experience*,

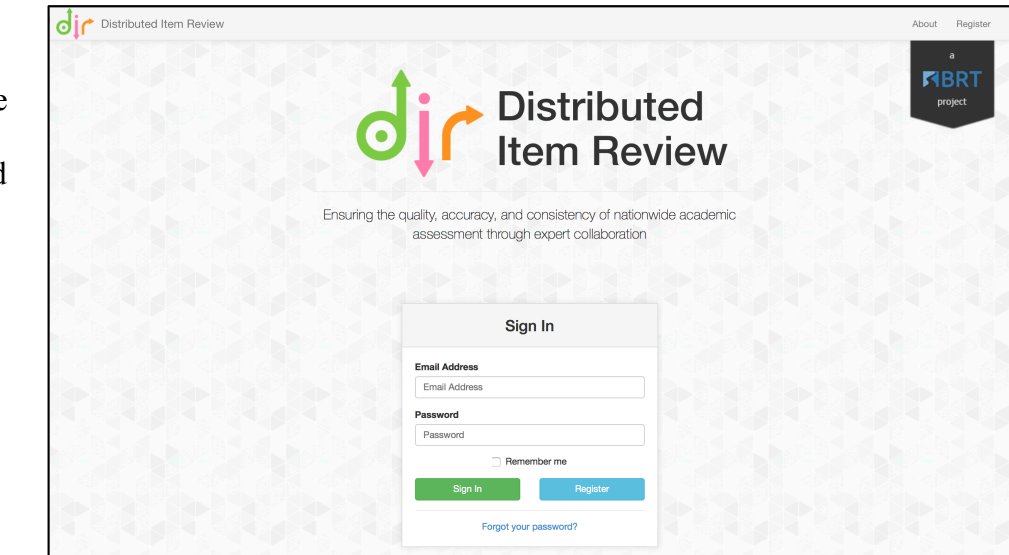

*Degrees*) are helpful for disaggregating item response data, and should be required of all review study participants (see screenshot, below).

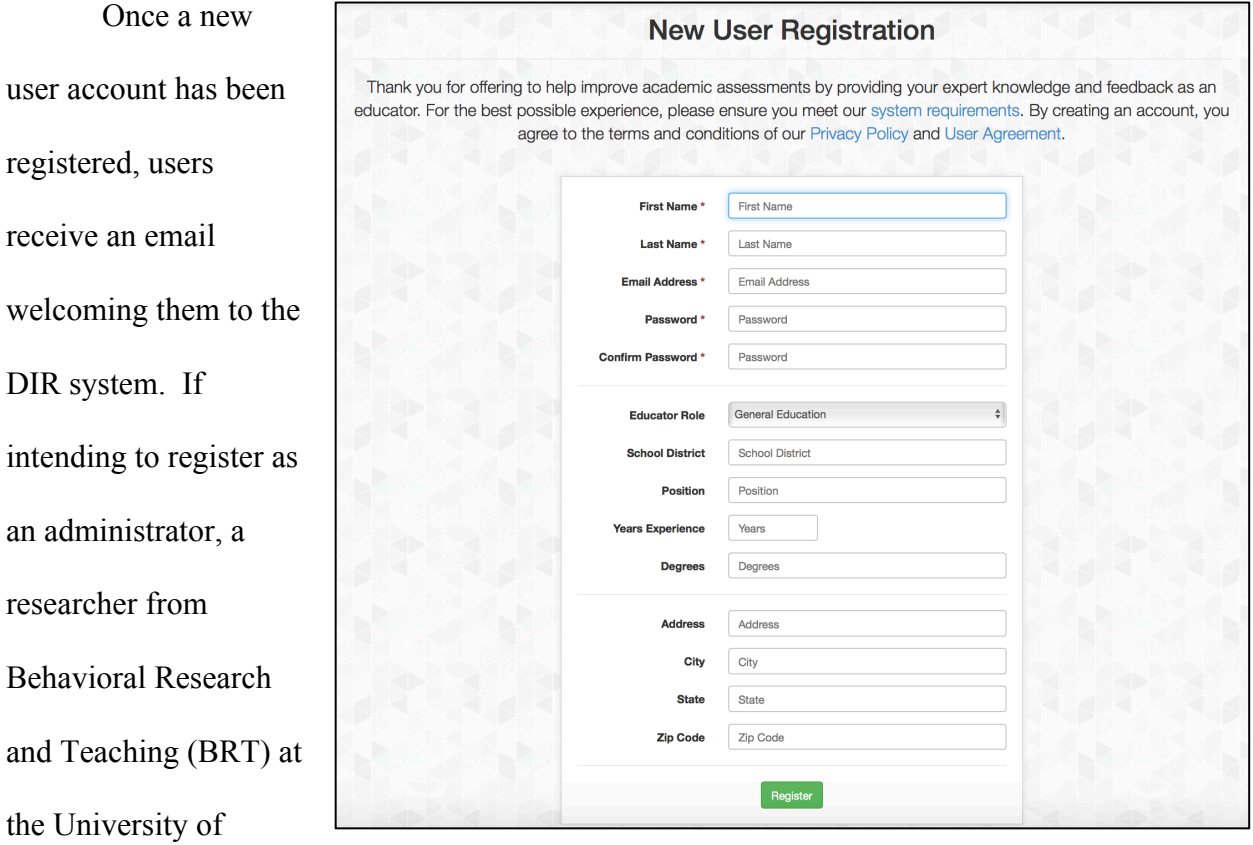

Oregon (http://www.brtprojects.org), the developers and managing directors of the DIR system, will adjust the status from *user* to *administrator* once approved, giving the ability to create and conduct item reviews in the DIR. Once a DIR administrator, reviewer user accounts are accessible through the "Users" button located in the left essential features panel.

#### **Step Two: Creating a** *Review* **in the DIR**

The DIR is comprised of several essential features. *Reviews* are the broadest essential feature, and can be thought of as the main house that frames other system features necessary for conducting item reviews using the DIR. Administrators create and define *Reviews* based on their item review study's design and goals. Once logged into the DIR, a panel of essential feature buttons always appears on the left side of the *DIR Administration* page (see screenshot, below).

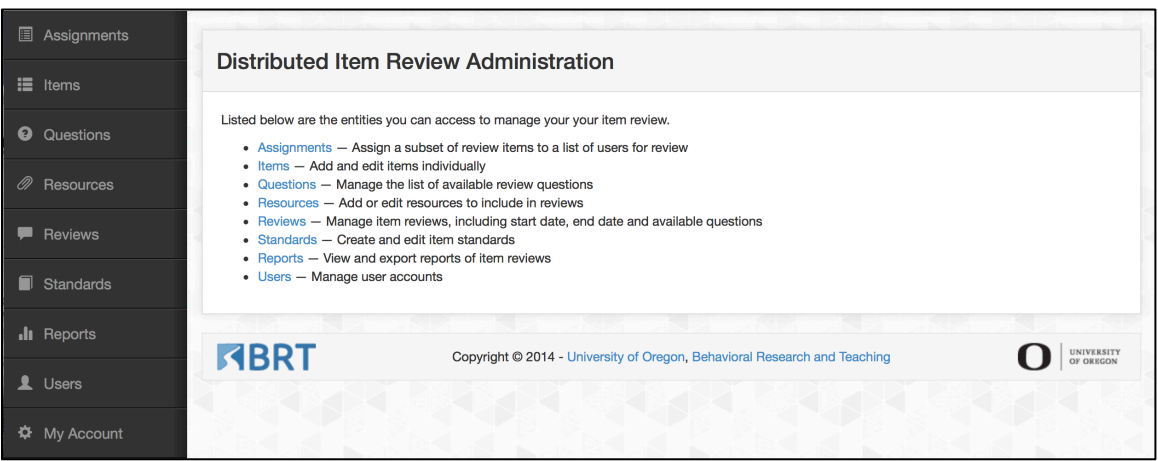

To create a new *Review*, click the "Reviews" button. A list of existing *Reviews* 

appears—click "Create Review" to navigate to the *Reviews / Create* page. Several fields define

a *Review*. These fields are displayed in Table 1, along with a description of their purpose and

functionality. All fields are typically completed to describe the item review study for reviewers.

Table 1

| Reviews / Create Field     | Description                                                                                                    |
|----------------------------|----------------------------------------------------------------------------------------------------|
| Subject                    | Content area subject (English Language Arts, Math, or Science)                                                              |
| Title                      | Title of the item review (may house multiple <i>Assignments</i> —see<br>Step 7)                                             |
| Date                       | General date description for item review (e.g., Fall 2016)                                                                  |
| <b>Start/End Dates</b>     | Calendar dates that control when the item review study opens and<br>closes to reviewers                                     |
| Grade(s)                   | Description of the grade(s) level                                                                                           |
| Resources                  | List of support <i>Resources</i> —see Step 6—that can be selected for<br>use across Reviews and Assignments                 |
| <b>Review Instructions</b> | Instructions for the item review                                                                                            |
| Email Notice Message       | Email notification that reviewers receive once they create a DIR<br>user account                                            |
| Questions                  | List of item review <i>Questions</i> —see Step 5—that can be selected<br>(drag/drop) for use across Reviews and Assignments |
| <b>Review Questions</b>    | Item review <i>Questions</i> selected for a particular review                                                               |

*Review Field Names and Associated Descriptions*

The *Reviews / Create* (or *Edit*) page is shown, below. When populating fields that require substantial amounts of text (e.g., *Review Instructions, Email Notice Message*) administrators should draft the text in a word processing program, and then copy/paste the desired text into the target field, to better ensure accuracy. A screenshot of a sample *Review* with populated fields is shown, below. Note that the *Review* fields are populated through a

combination of drop-down selection (e.g., *Subject*), pointand-click (e.g., *Start* / *End Date*, *Resources*), and typed-text (e.g., *Title*, *Review Instructions*) procedures. Note, also, that some *Review* fields require essential features be previously defined. For example, to select and order *Review Questions* (drag-and-drop from *Questions*), they must first be created in the DIR (see Step 5). Similarly, in order to select *Resources*, they must first be

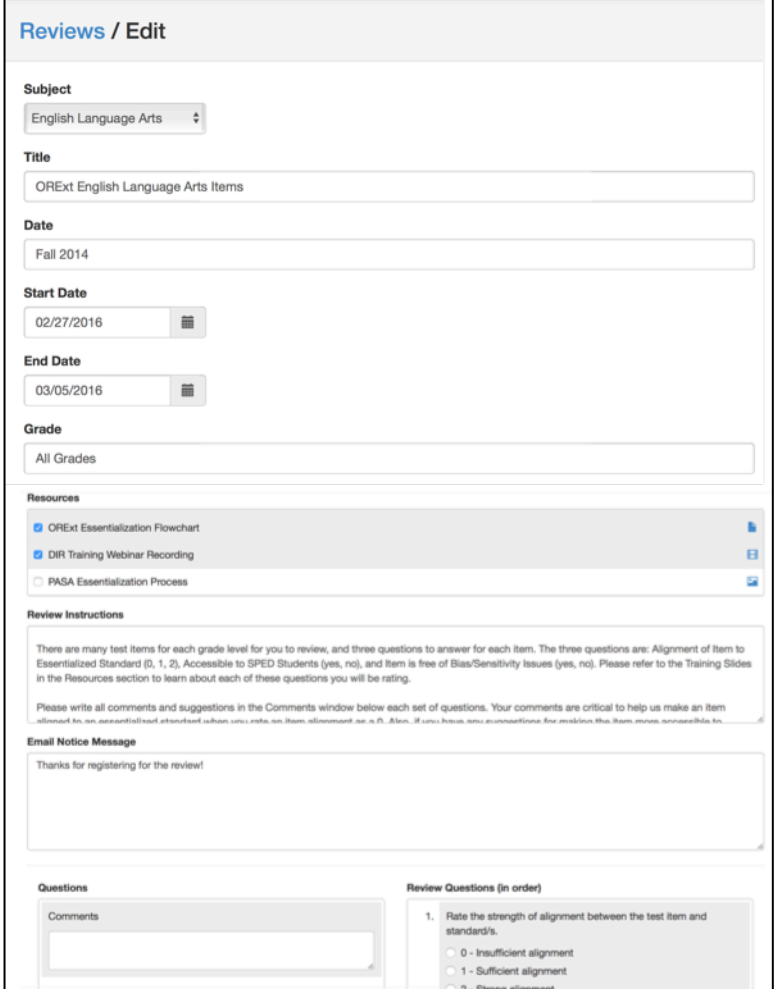

created and uploaded into the DIR (see Step 6). In other words, the DIR administrator creates a new *Review* in order to provide the framework for the study they are conducting, and because a *Review* must exist in order to create *Items* in the DIR (see Step 4); however, an administrator

typically returns to the *Review / Edit* page several times over the course of creating, refining, and finalizing a test item review study in the DIR.

#### **Step 3: Creating and Uploading** *Standards* **in the DIR**

Typically, the essential feature addressed after creating a *Review* is creating/uploading academic content or performance *Standards*—created either individually or in bulk (recommended). To create *Standards* using the DIR's bulk upload functionality, click the "Standards" button, located in the left essential features panel, to navigate to the *Standards* / *Bulk Upload* page (see screenshot, below). The administrator must create a .csv spreadsheet (for example, using Excel) with four column headers: *Standard ID*, *Subject*, *Domain*, and *Description*. The *Standard ID* and *Subject* fields are required to contain information in the .csv

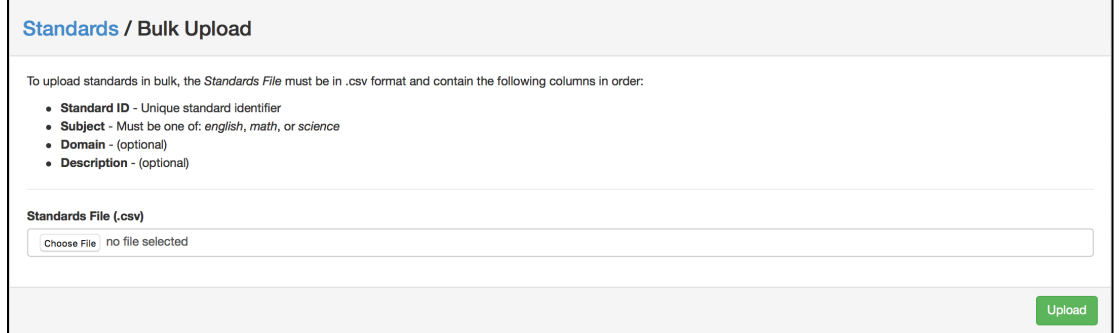

spreadsheet. *Domain* and *Description*, while not required to contain information, are almost always populated in the .csv, as they typically convey relevant information for reviewers evaluating the alignment between test items and target standards. A portion of a sample .csv is shown in the screenshot, below. Note, in this example the optional *Domain* and *Description* fields contain information. The two Math standards shown are from the Oregon Extended Assessment, for which we developed essentialized standards by decreasing relevant Common Core State Standards (CCSS) in depth, breath, and complexity. Therefore, in this sample .csv information in the *Domain* field represents the CCSSs standard, and information in the

*Description* field 1 Standard ID Subject Domain Description L - identify triangles (all shapes in represents the answer choices same-size); M identify squares (shapes in answer Use attributes of triangles, choices of various sizes); H essentialized standard at squares, and circles to classify identify circles (shapes in answer 22 M03GE01.1 math shapes. choices of various sizes). L- use unit squares to identify three levels of whole areas shaded up to 2X2; M use unit squares to identify whole or 1/2 areas shaded up to 3X3 (with shading done only one side); complexity (Low [L], H - use unit squares to identify whole areas shaded up to 4X4 or 1/2 of any square figure up to 4X4 Use unit squares to determine Medium [M], and High 23 M03GEO1.2 math 1/2 or the whole. (with shading done on diagonals).

[H]). In a different review study, the *Domain* field might represent the CCSS domain (e.g., Geometry, Functions), while the *Description* field would then represent the actual CCSS standard. Thus, the type of *Standards* created for the test item review, and therefore, the way in which the .csv spreadsheet is populated with information, depends on the particular review study that the administrator is conducting in the DIR.

Each row in the .csv spreadsheet represents a single academic content or performance standard. **Of critical importance is that each** *Standard ID* **is unique, so that it can be associated with a target** *Item***.** Typically, *Item ID*s contain the target *Standard ID* to which it is aligned. Item naming convention is discussed in greater detail, below (see Step 4). Once the .csv is populated with all standards, including across *Subjects* (currently, *english*, *math*, or *science*) if necessary, the .csv file is uploaded by clicking on the "Choose File" button,

navigating to the location of the .csv, selecting it, and then clicking "Upload" on the *Standards* / *Bulk* 

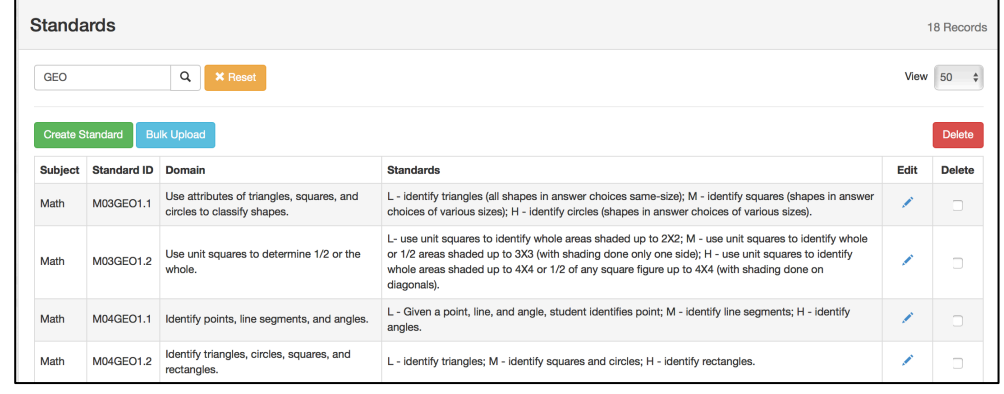

*Upload* page. Once uploaded into the DIR, an administrator should consider spot-checking several standards to ensure correctness. Simply, click on the "Standards" button located in the left essential features panel to navigate to the *Standards* page, and then click on a particular standard (see screenshot, above). Completing spot-checks is particularly important for standards that contain non-alphabetic symbols (e.g., division/square root symbols in math standards) as they may display improperly during bulk upload from the .csv to the DIR.

### **Step 4: Creating and uploading** *Items* **in the DIR**

Once *Standards* are uploaded into the DIR, the administrator typically creates *Items*, and associates them with target standards. Like *Standards*, *Items* can be created either individually or in bulk (recommended). To create *Items* using the DIR's bulk upload functionality, click the "Items" button located in the left essential features panel, to navigate to the *Items* / *Bulk Upload*  page (see screenshot, below).

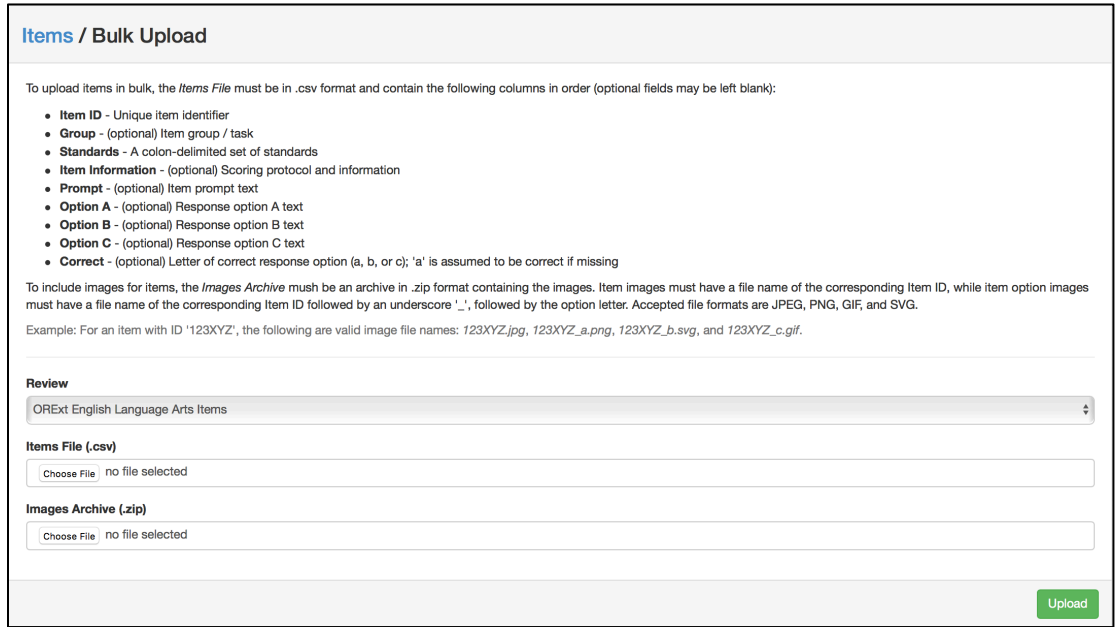

The administrator must create a .csv spreadsheet with nine column headers (fields): *Item*

*ID*, *Group*, *Standards*, *Item Information*, *Prompt*, *Option A*, *Option B*, *Option C*, and *Correct*.

Column fields a description of their purpose and functionality are displayed in Table 2—also shown on the *Items* / *Bulk Upload* page in the DIR. *Item ID* and *Standards* fields are required to contain information in the .csv; populating additional column fields once again depends on the nature of the test items to be reviewed in the DIR.

#### Table 2

| Items / Bulk Upload         | Description                                                                                                    |
|-----------------------------|----------------------------------------------------------------------------------------------------|
| Item ID (required)          | Unique item identifier                                                                                             |
| Group (optional)            | Item group / task (e.g., Grade level of test item)                                                                 |
| Standards (required)        | A colon-delimited standards identifier that ideally links to Item ID                                               |
| Item Information (optional) | Scoring protocol and information (i.e., for test administrator<br>booklets)                                        |
| Prompt (optional)           | Item prompt text (i.e., test item prompt that the student sees in<br>their testing booklet)                        |
| Option A (optional)         | Response option A text (i.e., for selected-response item types)                                                    |
| Option B (optional)         | Response option B text (i.e., for selected-response item types)                                                    |
| Option C (optional)         | Response option C text (i.e., for selected-response item types)                                                    |
| Correct (optional)          | Letter of correct response option $(a, b, or c)$ ; 'a' is assumed to be<br>correct if field is missing information |

*Items .csv Field Names and Associated Descriptions*

For example, if test items exist in the form of image files (e.g., screenshots of items from a computer-based testing environment, or screenshots of items from a .pdf /.docx of a testing booklet), the DIR administrator could follow these seven steps—essentially providing information in the *Item ID*, *Standards*, and possibly the *Correct* column fields in the .csv—to upload and associate *Items* with corresponding *Standards* and images:

1. Populate the *Item ID* and *Standards*, fields for all items (rows) in the .csv.

- 2. Create a zipped folder (.zip) containing the image files (e.g., .jpg, .png, .gif, .svg) with individual file names of the corresponding *Item ID*.
- 3. Optionally, for items with three response options (i.e., like the Oregon Extended Assessment) the administrator can populate the *Correct* field with the correct response Item 4 option for each test item (a, b, or c).
- 4. Select the proper *Review* from the drop-down menu on the *Items* / *Bulk Upload* page.
- 5. Upload the .csv file by clicking on the "Choose File" button under *Items*

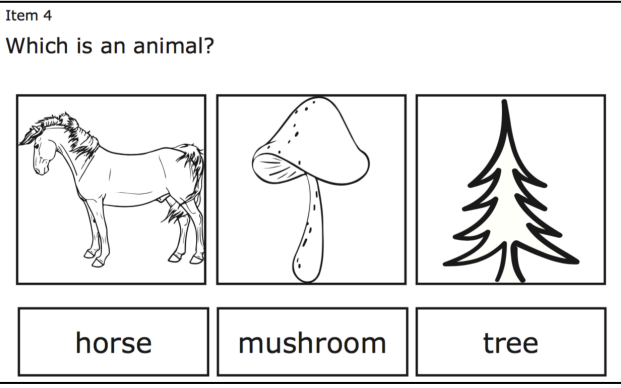

*File*, navigating to the location of the .csv, and selecting it.

- 6. Upload the .zip folder containing the test item images by clicking on the "Choose File" button under *Images Archive*, navigating to the .csv location, and selecting it. 7. Click "Upload" at the
	- bottom of the *Items* / *Bulk Upload* page.

A sample screenshot of an image file of a publically released

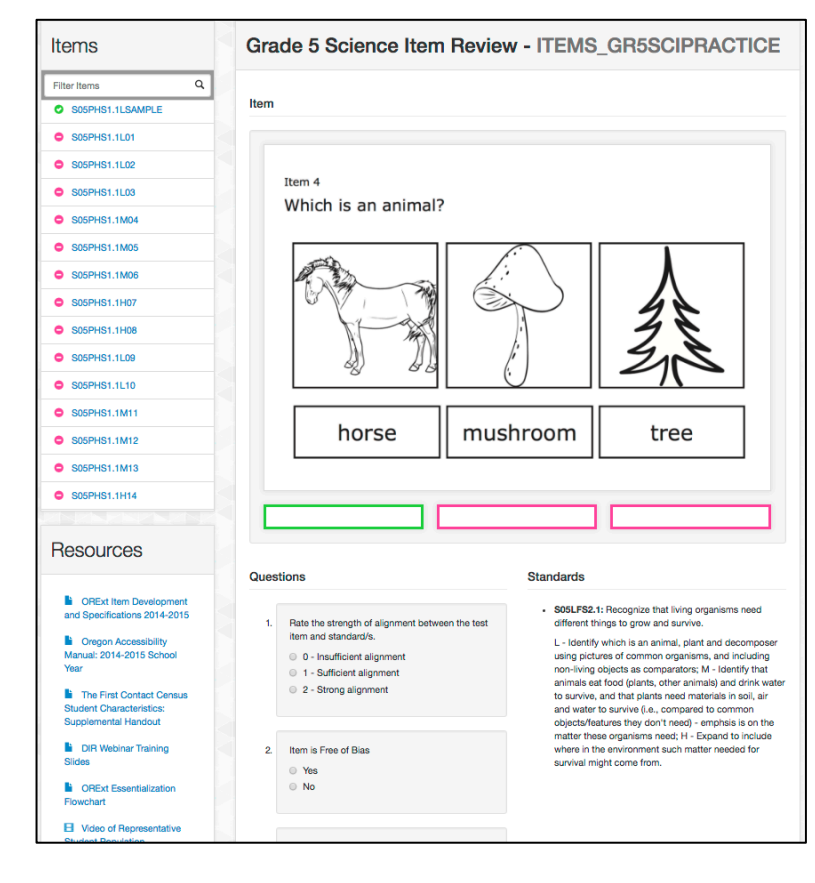

Grade 5 practice science item from the Oregon Extended Assessment is shown above, followed by a screenshot just below of what the item looks like from a reviewer's perspective once it is uploaded into the DIR and associated with a standard and image file following the seven steps enumerated above. Note that additional DIR essential features are also shown in the latter screenshot (i.e., *Questions* and *Resources*), which are discussed in greater detail, below (see Steps 5 and 6, respectively).

Alternatively, if test items do not yet exist in an electronic form like an image file, an administrator could populate the additional column fields in the *Items* .csv, and essentially build the test items in the DIR. In the screenshot shown below, all column fields in a sample .csv are

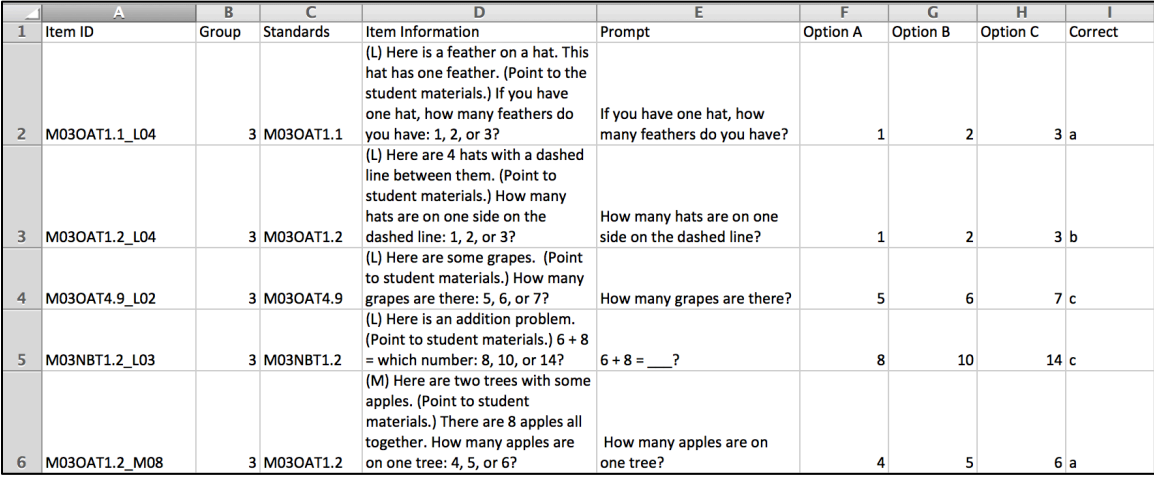

populated. This particular .csv was used to build and bulk upload publically released Grade 3 practice math items for the Oregon Extended Assessment. Notice these math items are selectedresponse item types, with three answer options (a, b, and c). Thus, it is worth emphasizing once again that the manner in which an administrator uses the .csv to create *Items* in the DIR is wholly dependent on the nature of the test items to be reviewed in the DIR.

Additionally, in the sample .csv above, note the similarity between the information in the *Item ID* and paired *Standard* fields. Earlier, it was mentioned that the *Item ID* typically contains the associated *Standard ID* to which it is aligned, and that is the case in this example. The first test item in the above .csv (row 2) is identified using an *Item ID* of M03OAT1.1\_L04. The first 9 characters of that *Item ID* are the same (in order) as the associated *Standard* to which it is aligned, where:  $M = \text{Math}$ ,  $03 = \text{Grade}$  3,  $OAT1.1 = \text{Operations}$  and Algebraic Thinking (essentialized CCSS domain/standard), and *L04* = Low complexity level item #4 (a coding particular to the Oregon Extended Assessment). **Thus, for the purpose of conducting test item reviews in the DIR it is critical that both** *Item ID***s and** *Standard ID***s are unique. Further, it is highly recommended that these unique identifiers consist of relevant information that conspicuously associates test** *Items* **with their target** *Standards***.** In the example *Item ID*, the test item identifier (M03OAT1.1\_L04) provides relevant information such as content area, grade, and complexity levels, specifically contains the standard identifier, and yet, is unique from other items in a manner that maintains database integrity for later analysis of test item review data.

#### **Step 5: Creating** *Questions* **in the DIR**

Review *Questions* are study-specific, and once created by administrators, are selected and assigned to all *Items* in *Reviews* from the *Review / Create* or *Edit* pages (see Step 2, above). *Questions* are customizable, and allow test items to be reviewed by experts for important dimensions of quality, including alignment with standards, bias, sensitivity, and student accessibility. Current response option formats include:

- *Yes/No* (binary) e.g., Item is free of bias,
- *Numeric* (Likert / ordinal rating scale) e.g., Rate the strength of alignment between the test item and standard/s,
- *Text Box* (single-line constructed response) e.g., Reword the item prompt to be more inclusive of diverse populations, and

• *Comment* (multiple-line constructed response) e.g., For any "0" or "No" rating, please provide a rationale and recommendation/s for improving the item.

To create *Questions*, click the "Questions" button, located in the left essential features panel, to navigate to the *Questions* page (see screenshot, below). Next, click the "Create

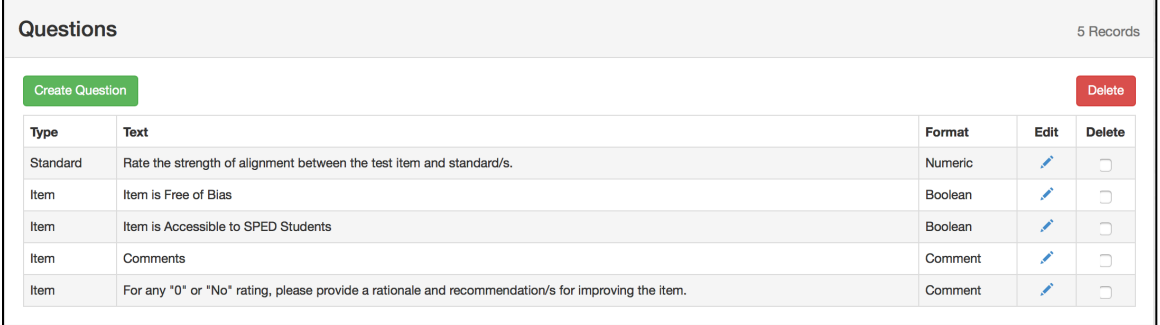

Question" button to navigate to the *Questions* / *Create* page. Select *Type* and the response *Format*, add relevant *Text*, including any text explicative of numeric response options, and then click "Create" to save the question. An example *Question* with a three-point numeric response option is shown in the screenshot, below. Once created, *Questions* are selected from the *Review / Create* or *Edit* page using the DIR's drag-and-drop functionality (see Step 2).

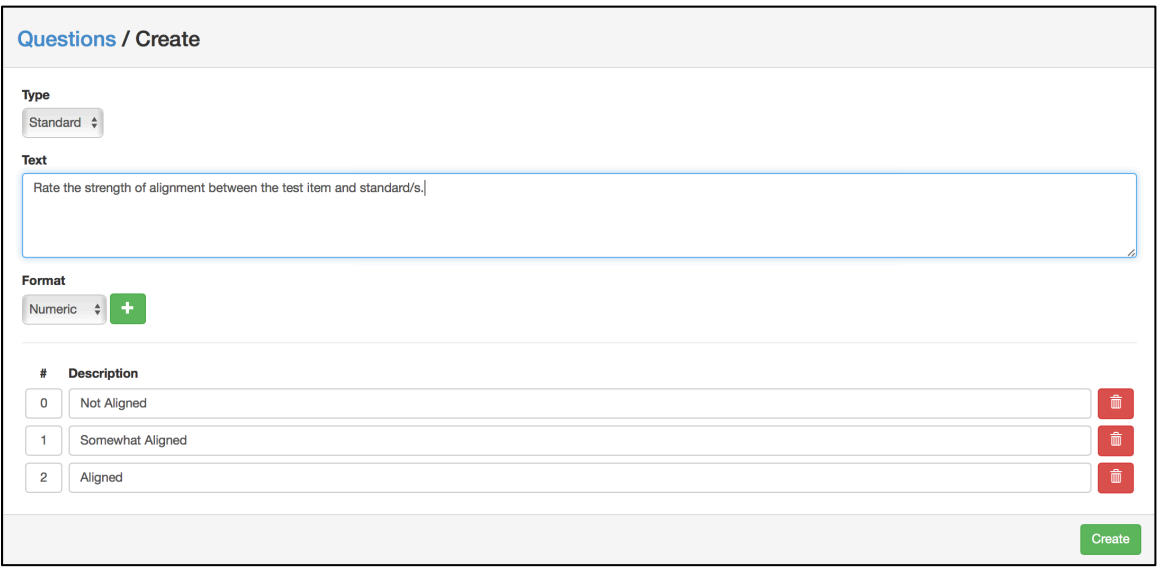

#### **Step 6: Creating** *Resources* **in the DIR**

*Resources* are study-specific, and once created by administrators, are selected from the *Review / Create* or *Edit* pages (see Step 2). The purpose of the *Resources* essential feature is to allow DIR administrators to create/upload electronic resources that are pertinent to their research study and that support reviewers in the process of examining test item quality. Current *Resources* formats include, but are not necessarily limited to:

- *PDFs* (e.g., reviewer/study training slides, academic content/performance standards, state accessibility/accommodations manuals),
- *Word (or other word processing) documents* (e.g., item-development templates),
- *Videos* (e.g., reviewer/study training webinars, representative testing population, test administration examples), and
- *Image files* (e.g., standard essentialization flow chart, sample item images).

To create *Resources*, click the "Resources" button, located in the left essential features panel, to navigate to the *Resources* page (see screenshot, below). Next, click the "Create Resource" button to navigate to the *Resources* / *Create* page. Enter a *Title* for the *Resource*, and add any relevant descriptive text to explain what the *Resource* is and how it should be used

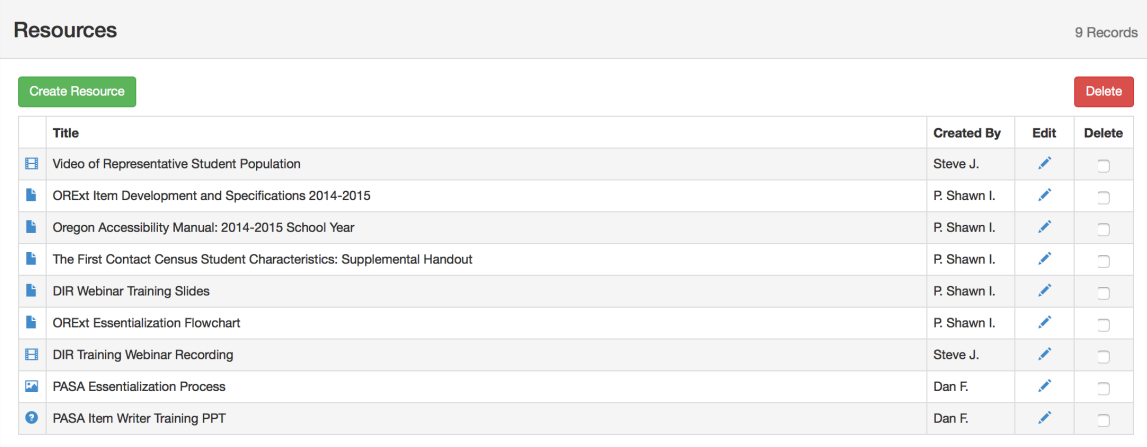

in the context of reviewing test items. Click on the "Choose File" button, navigate to the location of the desired *Resource*, and then click "Create" to upload and save the resource in the DIR. An example video *Resource* is shown in the screenshot, below. Once created, *Resources* are selected from the *Review / Create* or *Edit* by clicking on the bubble next to each *Resource*  pertinent to a particular *Review* study (see Step 2).

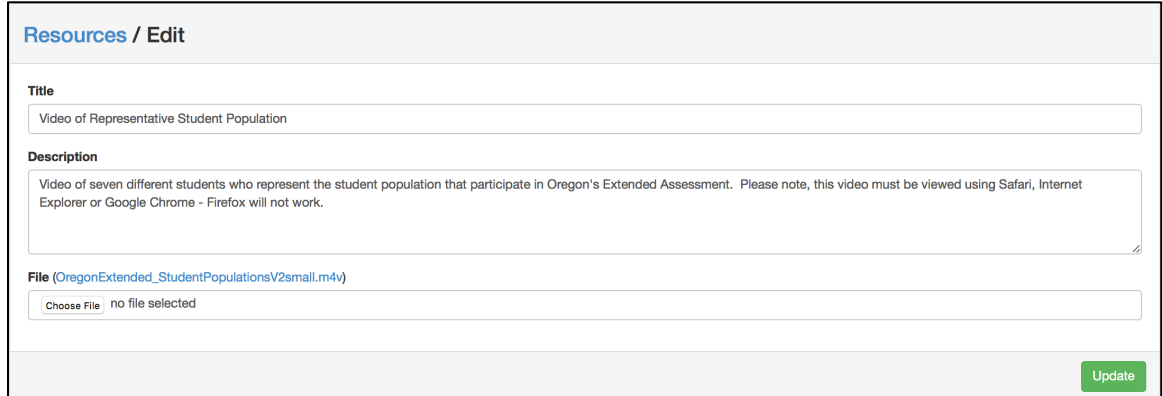

#### **Step 7: Creating Review** *Assignments* **in the DIR**

Once the preceding essential features relevant to a particular review study are created/uploaded into the DIR (i.e., *Reviews*, *Items*, *Standards*, *Questions*, and *Resources*), and once all prospective reviewers have registered DIR *User* accounts, *Assignments* are created. *Assignments* directly reflect the review study design, including how study participants (reviewers) are matched to test items. Essentially *Assignments* allow DIR administrators to:

- Bulk select/group and order test *Items* (and therefore, associated standards/images) by content area, grade, and/or other item-level characteristics,
- Select and designate reviewers to selected/grouped *Items*, and
- Provide assignment-specific directions to reviewers.

To create an *Assignment*, click the "Assignments" button, located in the left essential features panel, to navigate to the *Assignments* page (see screenshot, below). Next, click the

"Create Assignment" button to navigate to the *Assignments* / *Create* or *Edit* page. Using the drop-down menu, select the *Review* that will house the *Assignment* to be created, enter a *Title*, and add any relevant descriptive text to explain what the *Assignment* is, and how it should be completed, including any specific recommendations or suggestions necessary for completing the *Assignment* review successfully. In the *Reviewers* box, click the boxes next to the names of each reviewer assigned to the group of *Items* associated with the *Assignment*.

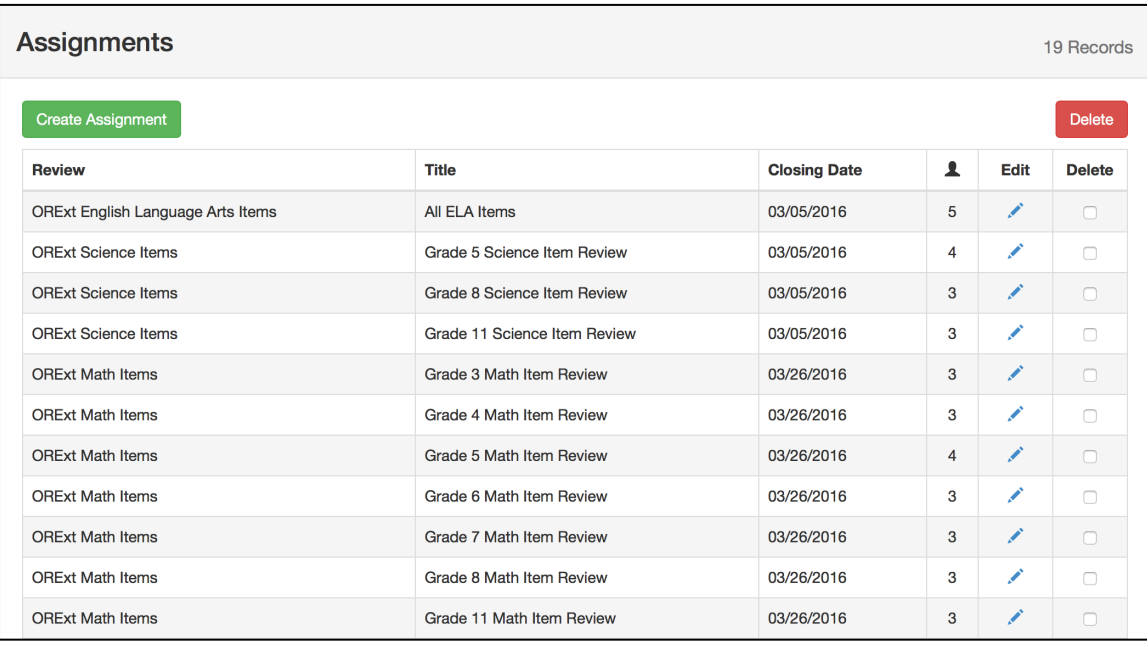

To select and order *Items* to appear in a given *Assignment* (and *Review*), use the dragand-drop functionality to move test items from the *Items* box to the *Assignment Items* box in the exact order desired. The *Paste Item ID*s functionality allows *Item ID*s to be organized in bulk in the desired order in another program (e.g., Excel), and then copy/pasted into the *Assignment Items* box—convenient for *Assignments* consisting of many *Items*. An example *Assignment*, with reviewers selected (Steve and Shawn, a special educator and a general educator, respectively), is shown in the screenshot, below. Based on the *Review* and *Title* fields this *Assignment* is organized by grade (Grade 5) and content area (science). Additionally, *Items* were selected using the bulk ordering feature through an Excel spreadsheet consisting of the relevant *Item ID*s—this particular *Assignment* consisted of 496 *Items*, with a "sister" *Assignment* consisting of the same *Items*, counter-balanced (reverse-ordered) in their presentation to reviewers.

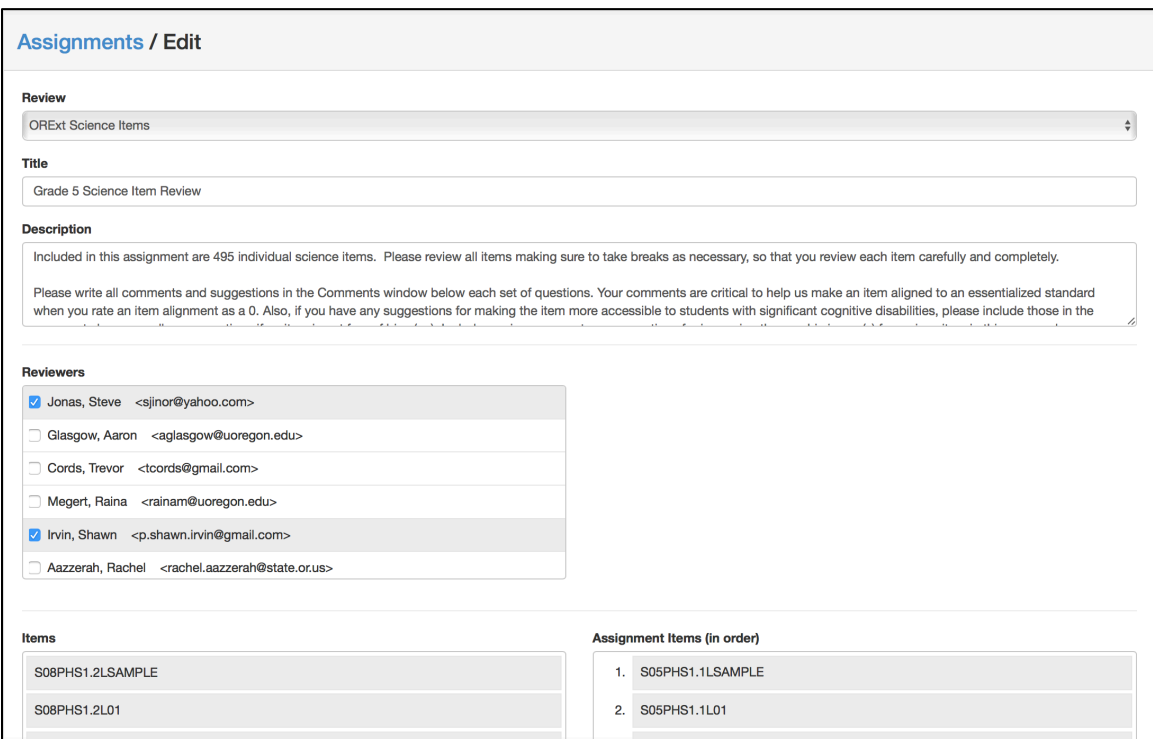

# **Step 8: Using DIR** *Reports* **Features**

The DIR offers two types of *Reports* features: (a) an HTML (web-based) report that

offers administrators a "quick view" of reviewer progress, and thus, *Review*/*Assignment*

completeness, and (b) a .csv report that allows data files to be securely downloaded and saved in

a table-structured format for import into spreadsheet and statistical programs (e.g., Excel, SPSS, R). Access both types of

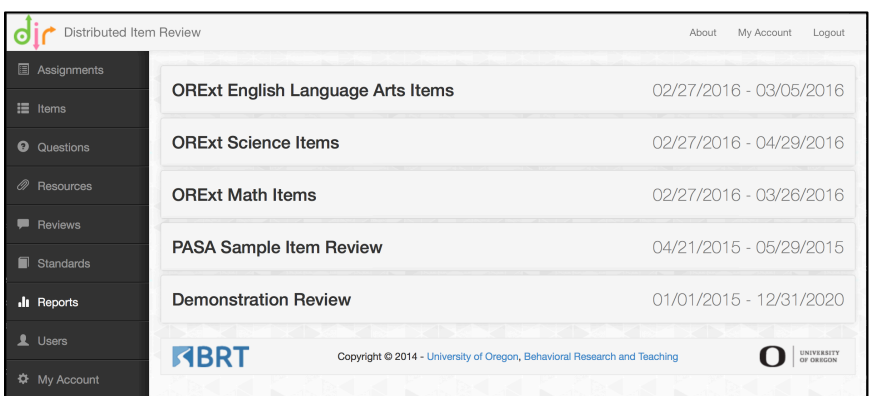

*Reports* by clicking on the "Reports" button located in the left essential features panel, and navigating to the *Reports* page (see screenshot, above). Reports are organized by *Review*, and then by *Assignment* (once a *Review* is selected). An example of an HTML, or "quick view", report is shown in the screenshot, below, followed by a sample .csv report.

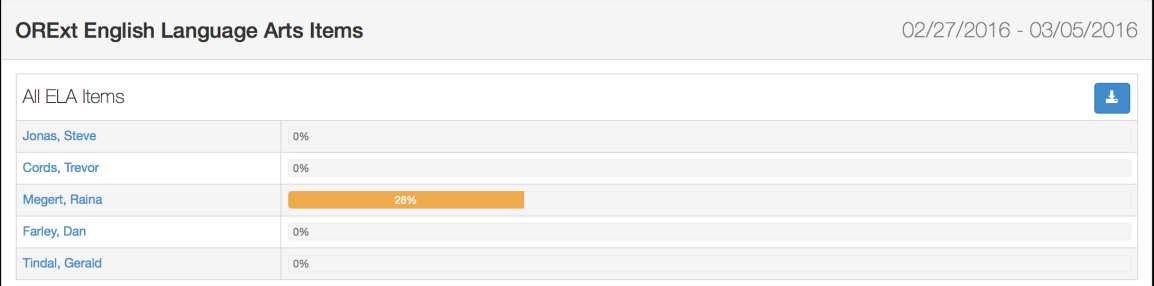

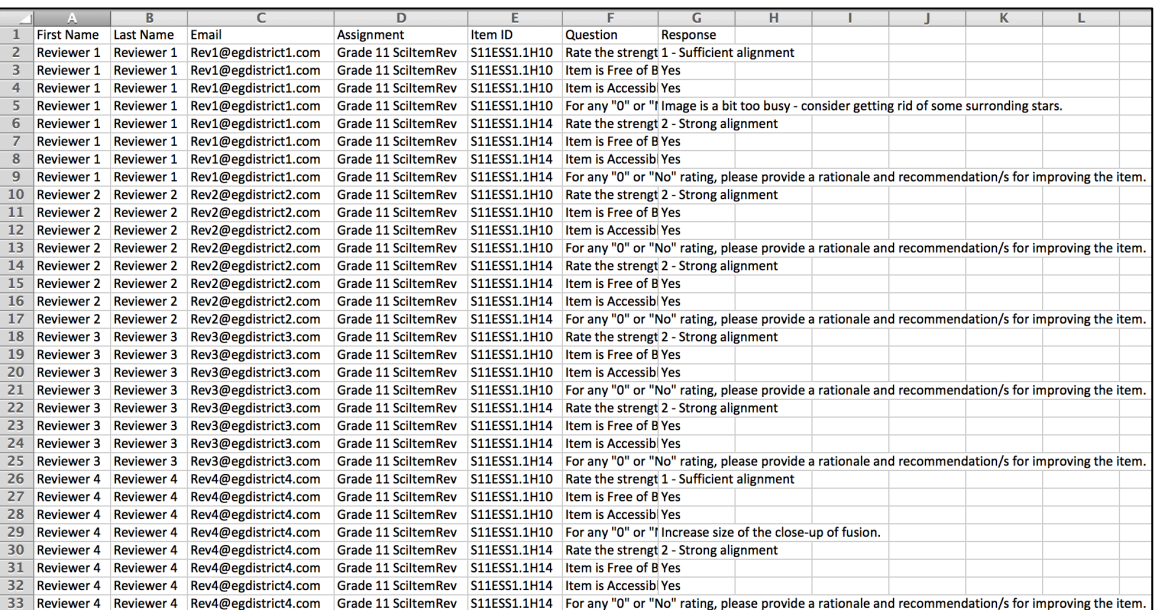

## **Summary and Contact Information**

The DIR is a flexible, online system designed to securely distribute test items to experts for review of important dimensions of quality (e.g., alignment with standards, bias, sensitivity, and student accessibility). The DIR's essential features allow system administrators to design and conduct customized review studies, in which test items are bulk uploaded, associated with academic content/performance standards and item imagery, and then organized and assigned for

evaluation by recruited reviewers (e.g., content and field experts, education leaders and practitioners, education researchers, and test and curricula developers). A variety of resources can be uploaded and associated with item review studies to support reviewers in their examination of test items. Reporting features allow administrators to quickly assess reviewer progress and study completeness, or securely download review data in a table-structured format for use in statistical analyses (HTML and .csv, respectively). For more information about the DIR, or to discuss use of the system, please contact Dr. P. Shawn Irvin at BRT by email at pirvin@uoregon.edu, or phone at (541) 346-3535.

# References

Behavioral Research and Teaching. (2013). Distributed Item Review. Eugene, OR: Behavioral Research and Teaching, University of Oregon. Retrieved from

http://www.brtitemreview.com